## **Anleitung zur Einrichtung von sonoGDT in EPIKUR**

Folgen Sie der Anleitung zur Installation von sonoGDT auf dem Server-PC. Im Rahmen der Installation wird das komplette Installationsverzeichnis von sonoGDT auf dem Server mit dem Namen sonogdt freigegeben, so dass es nun jeder Benutzer unter [\\Server\sonogdt](file://Server/sonogdt) erreicht.

Starten Sie EPIKUR und melden Sie sich unter ihrem Nutzer an. Gehen Sie danach unter Einstellungen in Kategorie GDT/Labor und wählen dort den Reiter GDT. Klicken Sie auf den Button "Neues GDT Gerät".

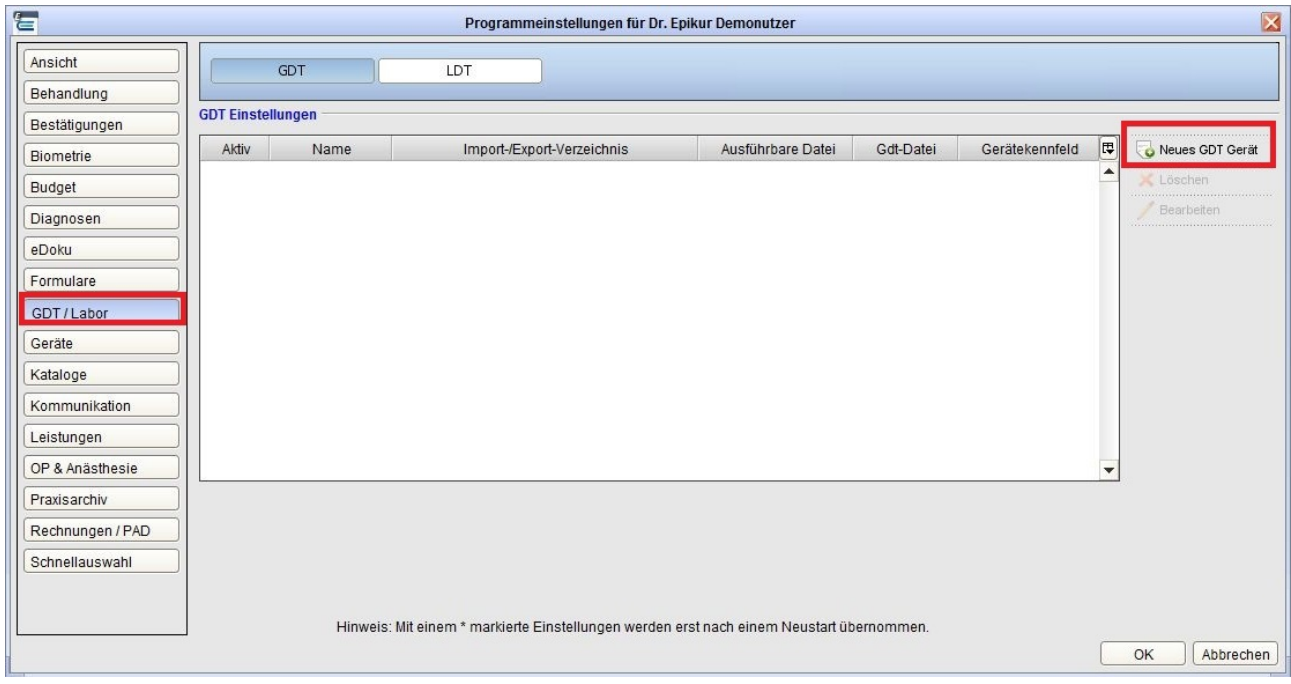

Es öffnet sich eine Fenster in dem Sie die Schnittstelle zum Gerät genauer spezifizieren.

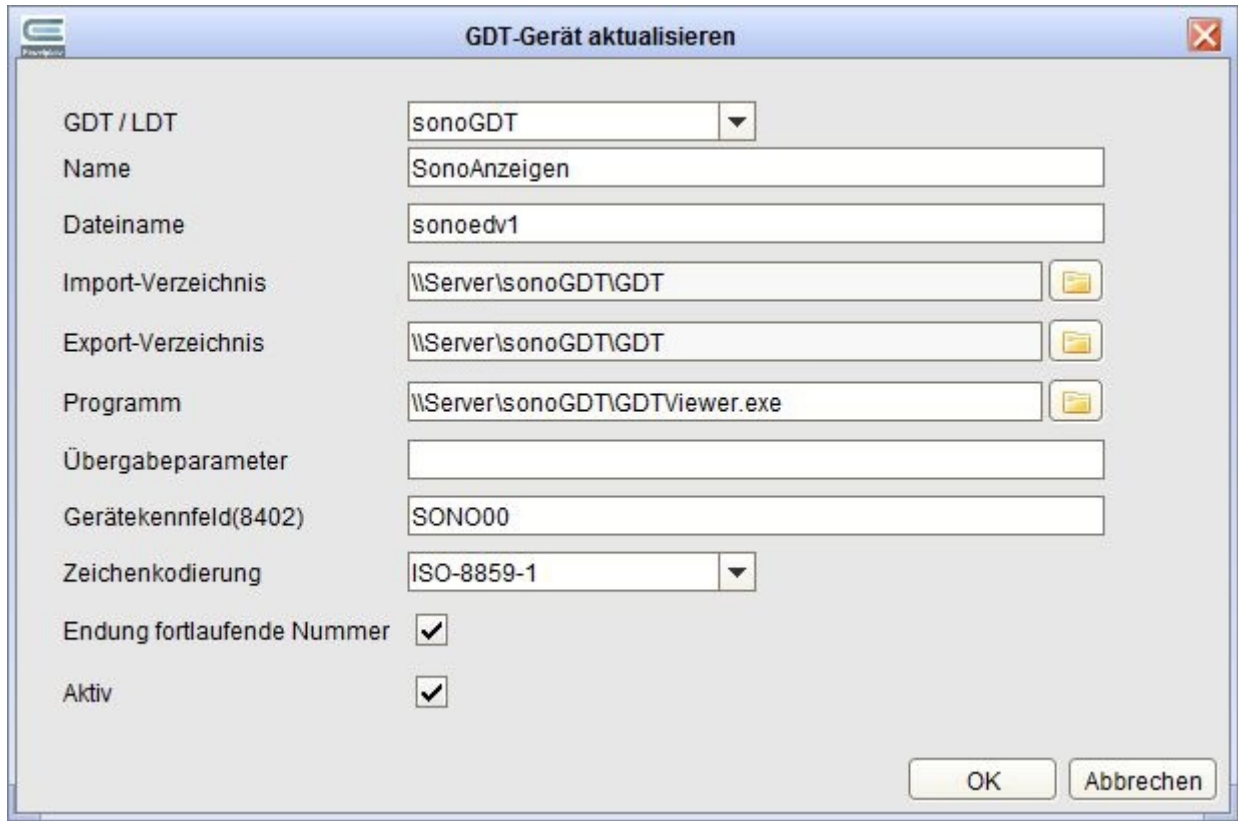

Übernehmen Sie die Einstellungen vom Screenshot. Ersetzen Sie dabei in den Pfaden "\\Server..." durch den eigenen UNC-Pfad. Bestätigen Sie das Fenster mit Klick auf den OK-Button.

Beenden Sie das Einstellungsfenster durch Klick auf den OK-Button und starten Sie EPIKUR neu.

Nach einem Neustart von EPIKUR wird nun in der Patientenakte jedes Patienten ein Button GDT angezeigt.

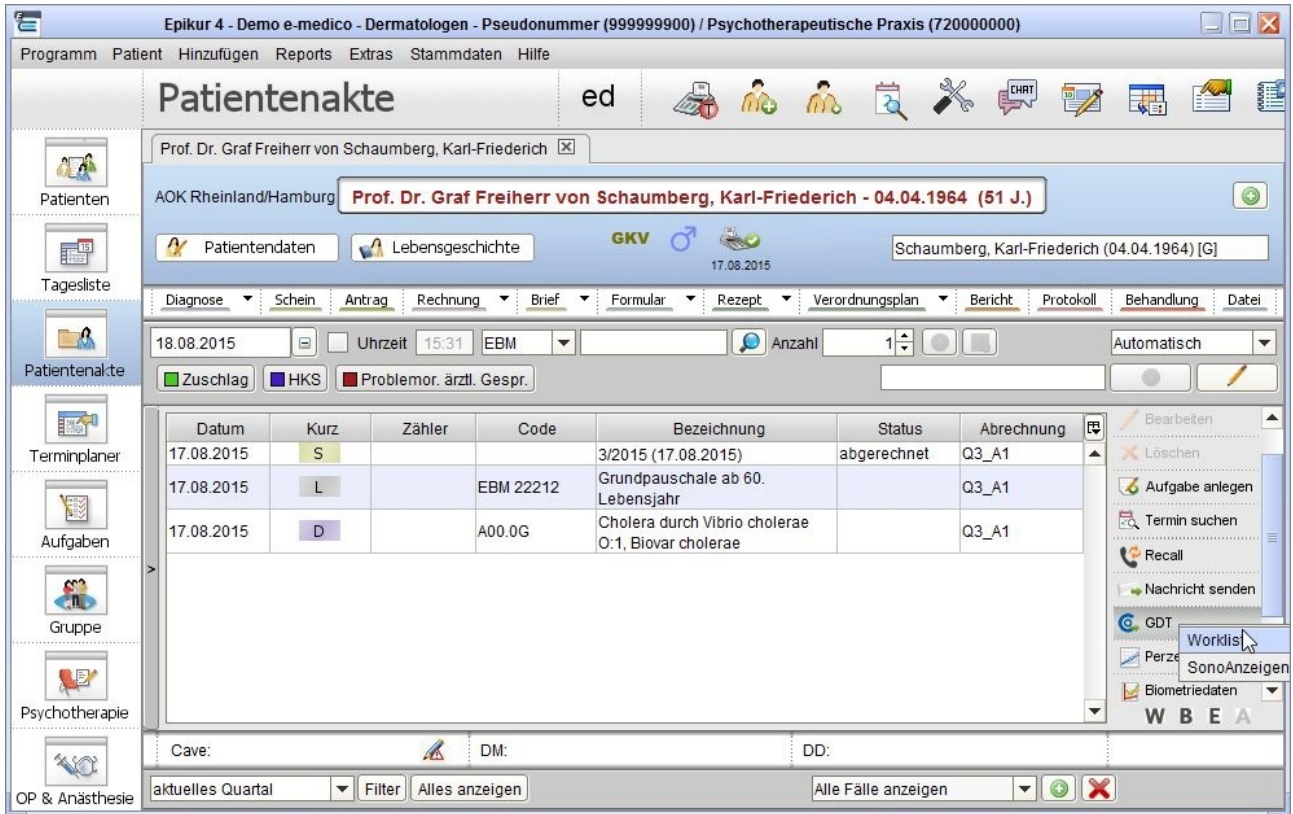

## **Workflow für die Ultraschalluntersuchung**

Geben Sie am Ultraschallsystem den Nachnamen, Vornamen, das Geburtsdatum und die ID des Patienten ein. Die ID ist wichtig, da über diese die Zuordnung in der Karteikarte erfolgt! Untersuchen Sie Ihren Patienten und beenden Sie die Untersuchung. Es erscheint automatisch ein GDT-Eintrag der Ultraschalluntersuchung in der Patientenakte. Wählt man dieses mit Doppelklick oder drückt man den Button "Anzeigen" öffnet der Viewer mit den der Untersuchung zugehörigen Bildern. Die Bilder sind an allen Arbeitsstationen sofort sichtbar, sofern Sie der Konfiguration gefolgt sind, da der GDTViewer über den UNC-Pfad direkt aus dem Installationsverzeichnis des Servers gestartet wird.

Eine Übersicht über die verschiedenen Funktionen des GDTViewer's entnehmen Sie bitte der Anleitung zum GDTViewer, welche Sie auf der Webseite [http://www.sonogdt.de](http://www.sonogdt.de/) im Downloadbereich laden können.